# **Инструкция по работе с личным кабинетом представителя образовательной организации**

**Регистрация представителей образовательных организаций происходит самостоятельно через форму регистрации**

Нажмите на кнопку «Вход в ЛК» на главной странице платформы, затем нажмите на кнопку «Зарегистрироваться». Заполните данные для регистрации и выберите Ваш регион и муниципалитет.

Внимание! Регион и муниципалитет выбираются **только при регистрации**, необходимо заполнить оба поля верно, иначе заявки отобразятся у другого региона!

Форма регистрации:

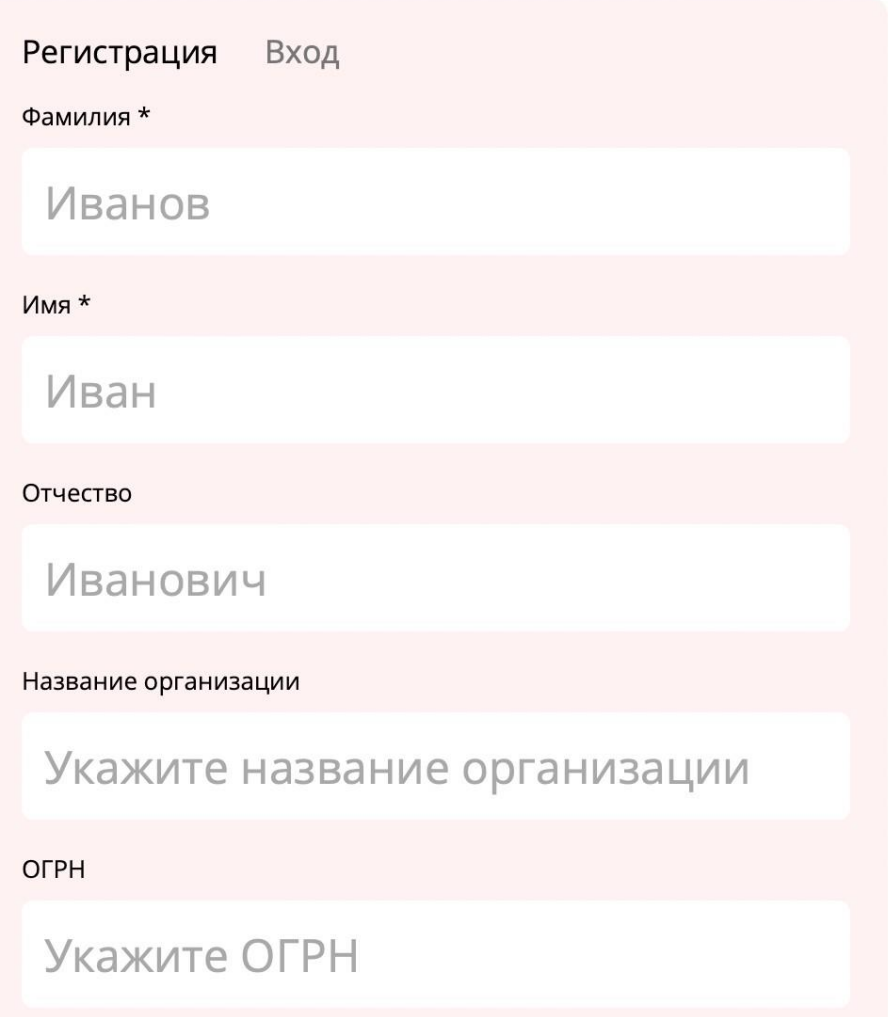

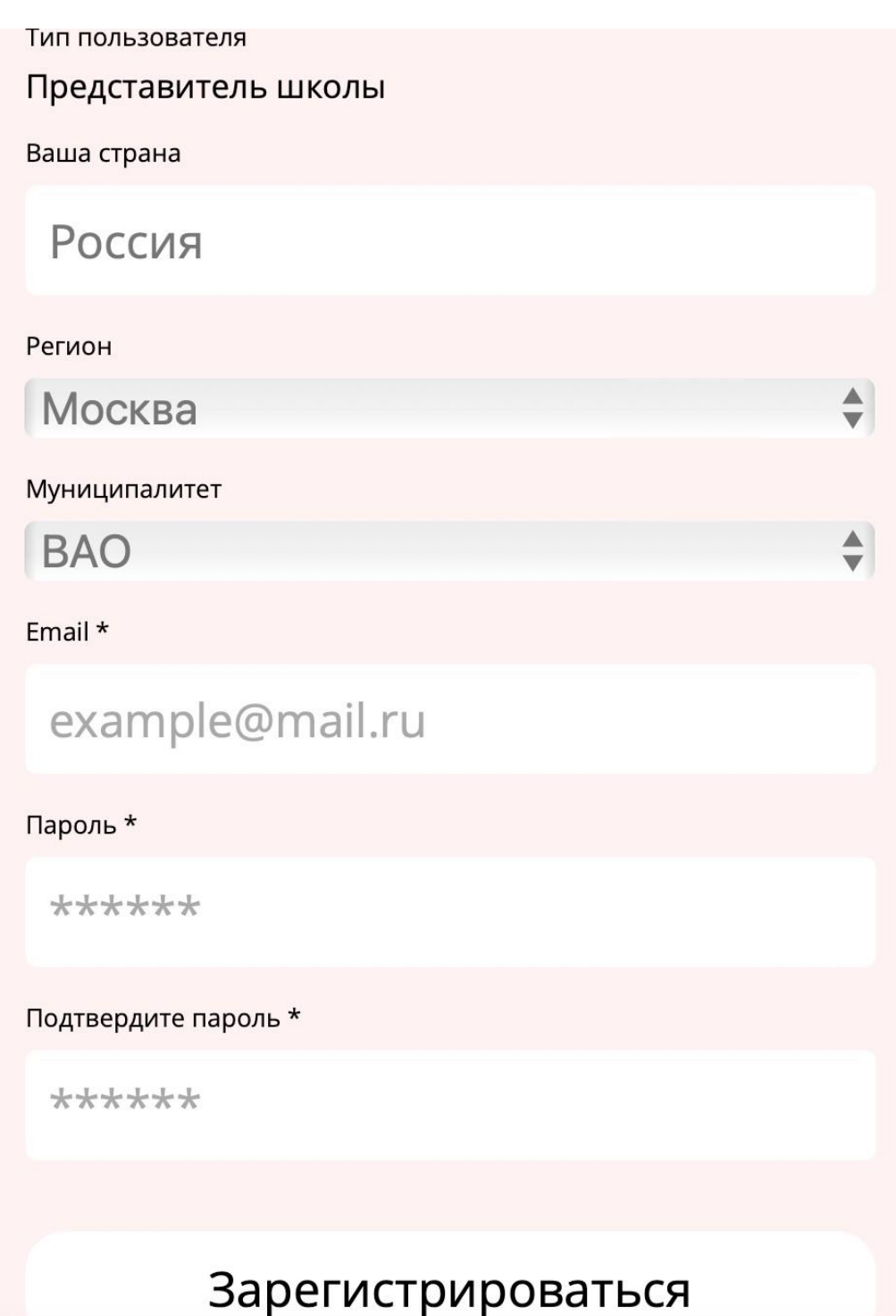

## Главная страница личного кабинета:

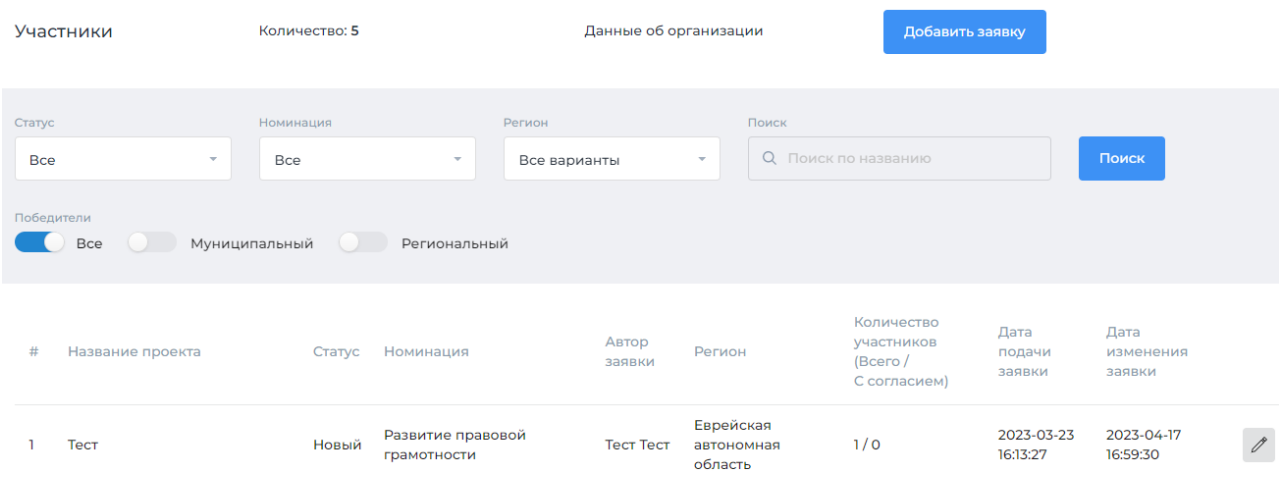

### Доступные действия:

- 1. Добавить и заполнить заявку
- 2. Редактировать, при необходимости, данные в заявке

### **Добавление Заявки**

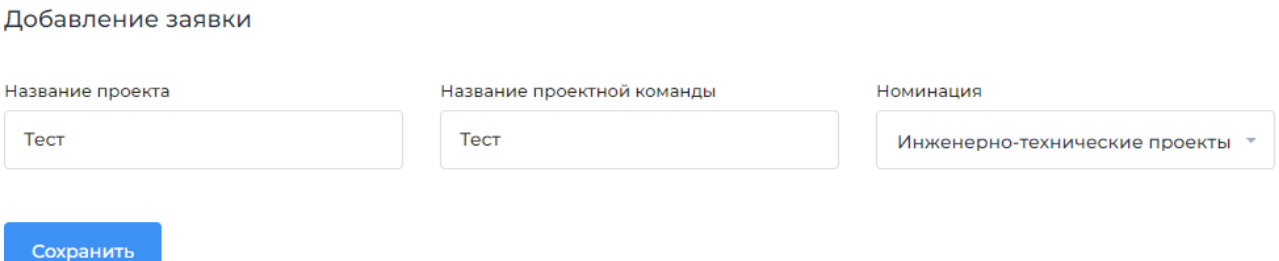

Нажмите на кнопку «Добавить Заявку». Введите название проекта, заполните поле «Название проектной команды», выберите номинацию, нажмите кнопку «Сохранить».

### **Заполнение и редактирование Заявки**

Для заполнения и редактирования заявки нажмите на название проекта в списке или на значок «карандаш»:

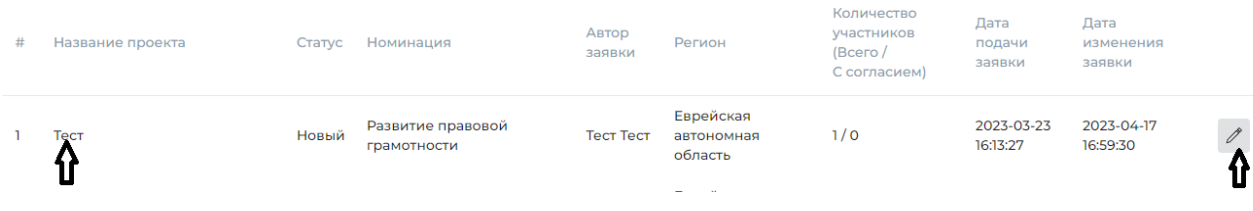

Заявка состоит из следующих разделов:

- общая информация
- видео
- участники и согласия на ОПД
- паспорт проекта

# Общая информация

Заполните все поля раздела.

Для сохранения данных нажмите на кнопку «Сохранить».

# **Если все необходимые поля не будут заполнены, сохранение заявки не произойдет, и система выдаст сообщение о незаполненном поле.**

#### Добавление видеопрезентации проекта

Для добавления видеопрезентации проекта нажмите на кнопку «Видео» в левом меню и в открывшейся странице нажмите на кнопку «Добавить видео». Далее заполните поле «Название видео», вставьте ссылку на видеозапись презентации проекта, размещенную в социальной сети «ВКонтакте», и нажмите «Сохранить».

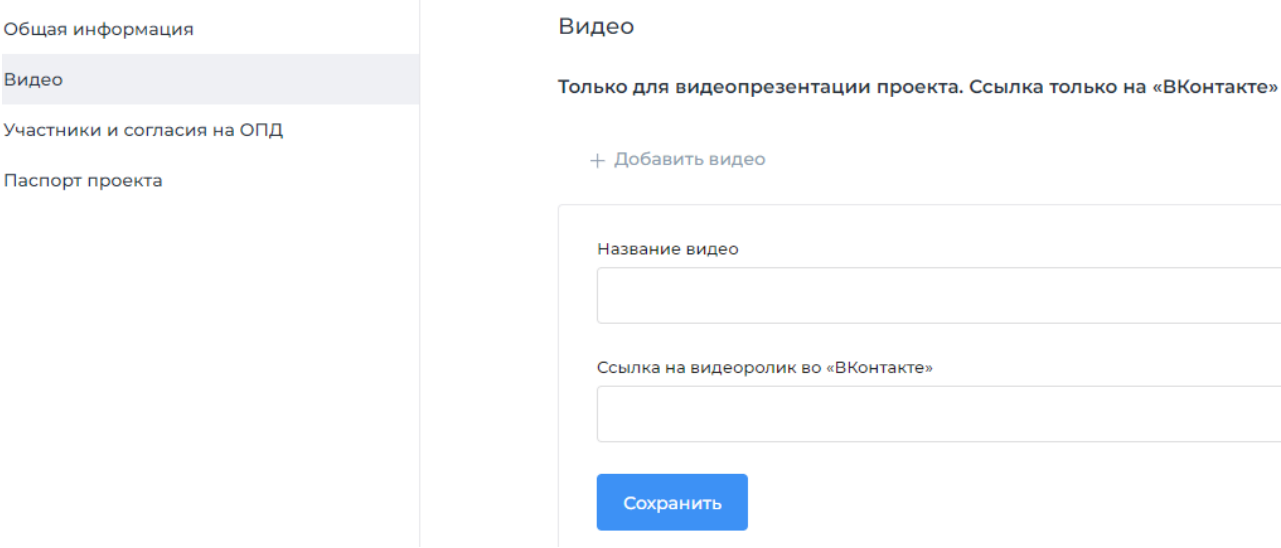

## **ВНИМАНИЕ!**

**Необходимо прикрепить ПРЯМУЮ – ТО ЕСТЬ НА САМ ВИДЕОРОЛИК ссылку на видео.** 

Ссылки на пост, стену, альбом, группу, аккаунт открываться на платформе **не**  будут.

#### Добавление сведений об участниках, выполнивших проект

Для добавления сведений об участниках нажмите на раздел «Участники и согласия на ОПД» в левом меню и в открывшейся странице нажмите на кнопку «Добавить участника». Заполните поля и нажмите на кнопку «Сохранить». Поля, отмеченные звездочками, обязательны для заполнения.

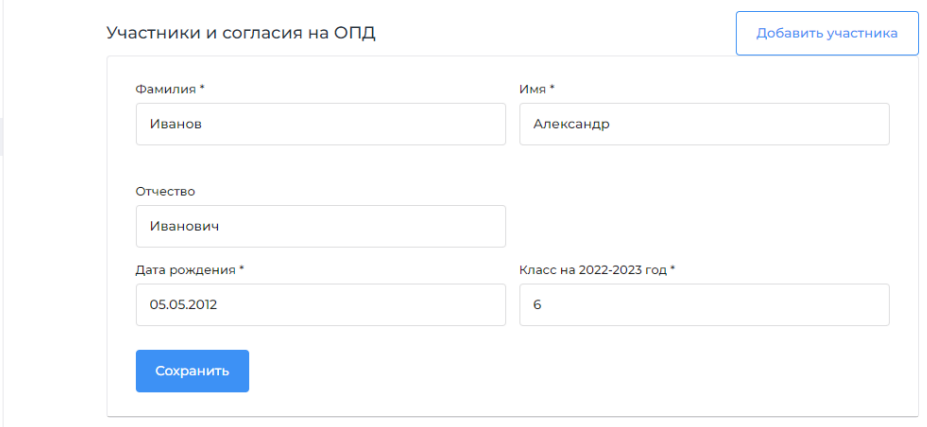

После сохранения данных об участнике необходимо дать согласия на обработку и распространение персональных данных.

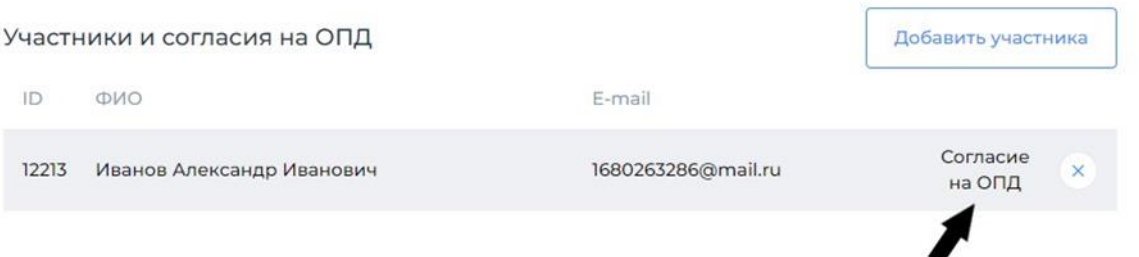

Для этого нажмите на кнопку «Согласие на ОПД», после чего откроется форма, в которой необходимо выбрать тип согласия (от участника старше 14 лет или законного представителя несовершеннолетнего/опекуна).

В согласиях:

- ФИО участника старше 14 лет система вносит автоматически;
- представитель участника вносит ФИО свое и участника вручную;
- представитель участника вносит данные документов, подтверждающих его личность;
- в обеих формах заполните поле «Email для подтверждения согласия» и нажмите на кнопку «Отправить код на Email», после чего введите полученный на Email код и нажмите на кнопку «Отправить согласие».

После подтверждения согласия на обработку персональных данных автоматически откроется согласие на распространение персональных данных участника, в котором нужно отметить необходимые пункты, повторно заполнить поле «Email для подтверждения согласия» и ввести код подтверждения согласия на распространение персональных данных участника.

### **При некорректном заполнении согласий кнопка «Отправить согласие» не активируется.**

# Добавление паспорта проекта

Для добавления паспорта проекта нажмите на кнопку раздела в левом меню и в открывшемся разделе нажмите на кнопку «Добавить файл». Заполните поле «Имя файла», загрузите файл в формате pdf и нажмите «Сохранить».

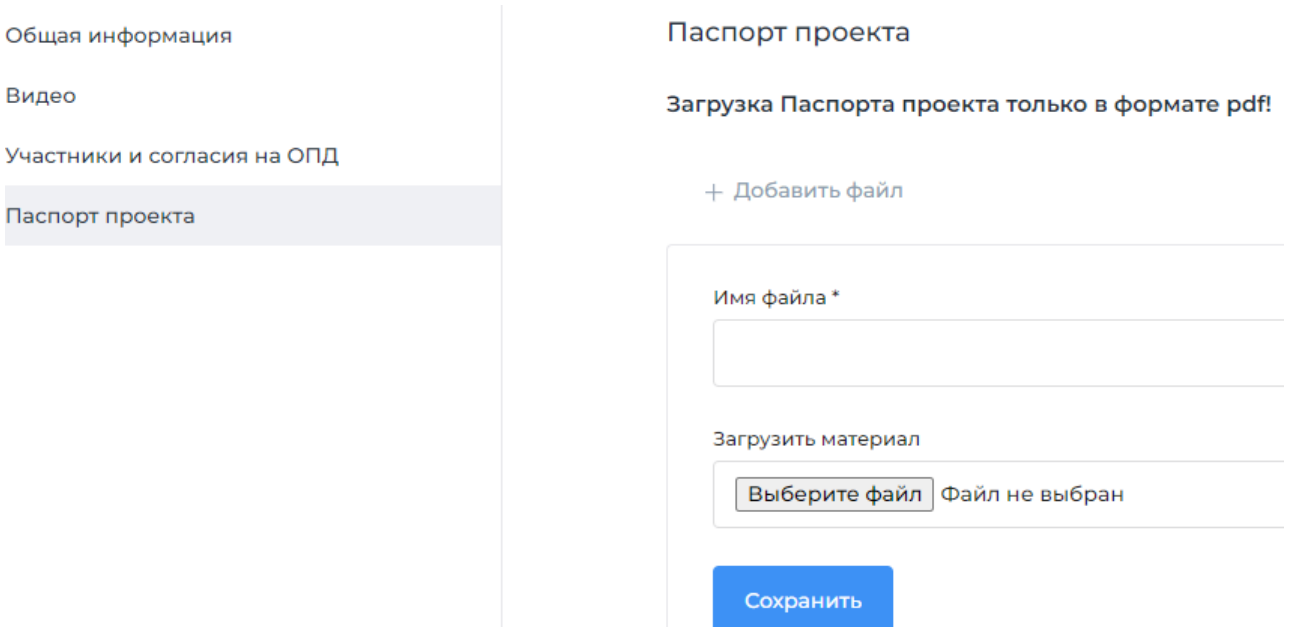

### **Просмотр заполненной заявки**

**Для проверки корректности заполнения заявки нажмите на кнопку «Просмотр страницы».** Вы увидите, как будут отображаться данные проектной команды и видеопрезентация проекта на странице «Участники» на платформе Акции. ВНИМАНИЕ! В соответствии с положением, паспорт проекта не появляется в общем доступе во избежание нарушений законодательства о персональных данных.

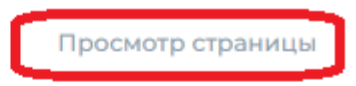

## Паспорт проекта

Загрузка Паспорта проекта только в формате pdf!

+ Добавить файл

Имя файла\*

При необходимости вернитесь к разделам заявки и отредактируйте данные.

**После ввода всех необходимых данных в разделы Заявки и проверки корректности заполнения Заявки через кнопку «Просмотр страницы» необходимо вернуться на страницу раздела Заявки «Общая информация» и выбрать в поле «Статус» значение «Готово к публикации».**